# **BIKAINTASUNERANTZ 2018-2019: GUÍA PARA EL ENVÍO DE SOLICITUDES**

#### **La solicitud debe realizarse en dos pasos:**

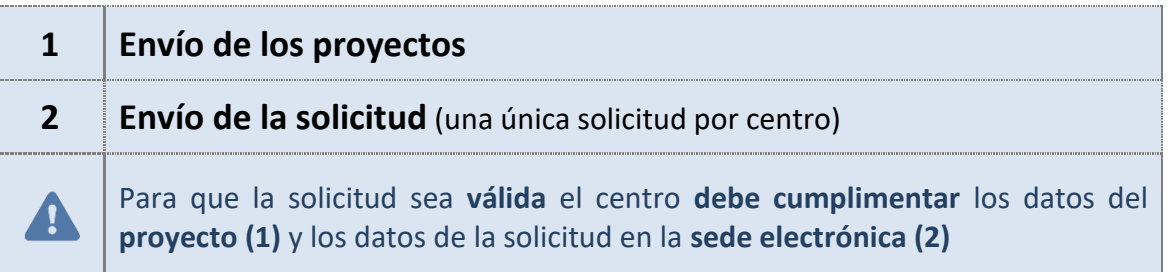

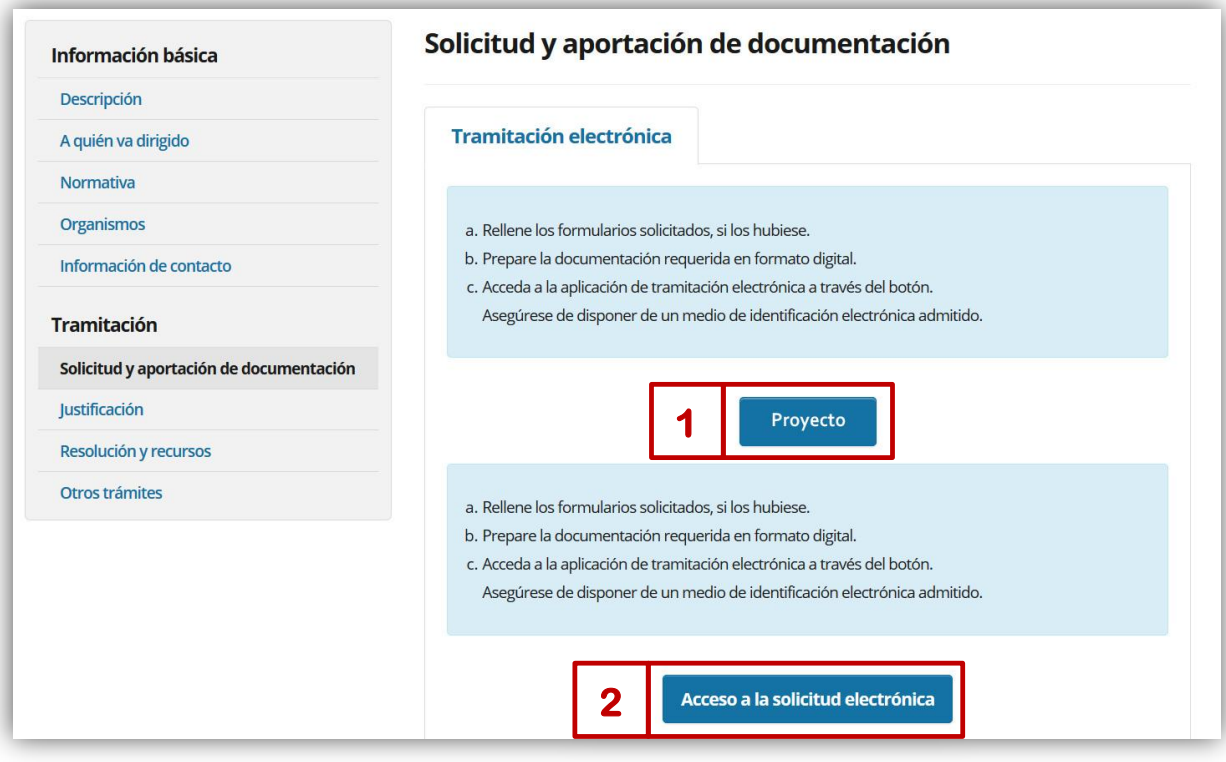

## **1. ENVÍO DE PROYECTOS**

### **1.1 Acceso al envío de proyectos**

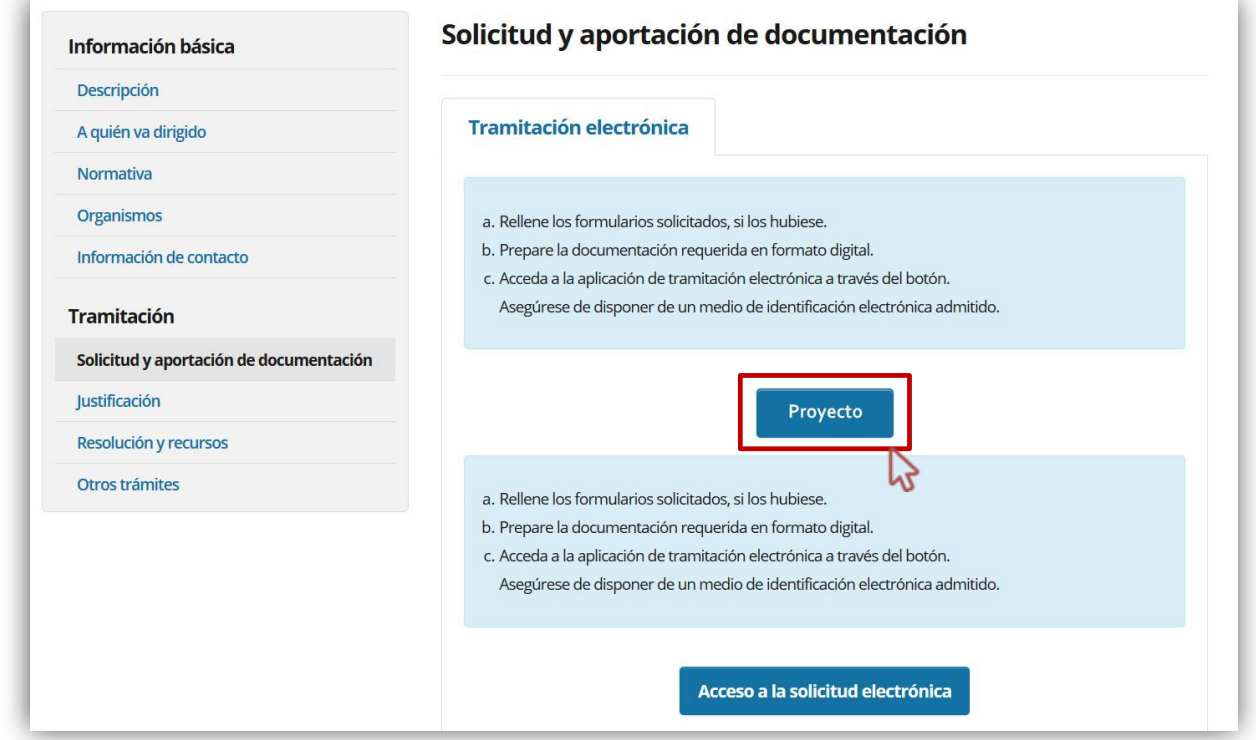

#### **El acceso es similar a los documentos de inspección: <https://educacion.hezkuntza.net/group/deialdiak/deialdiak-it>**

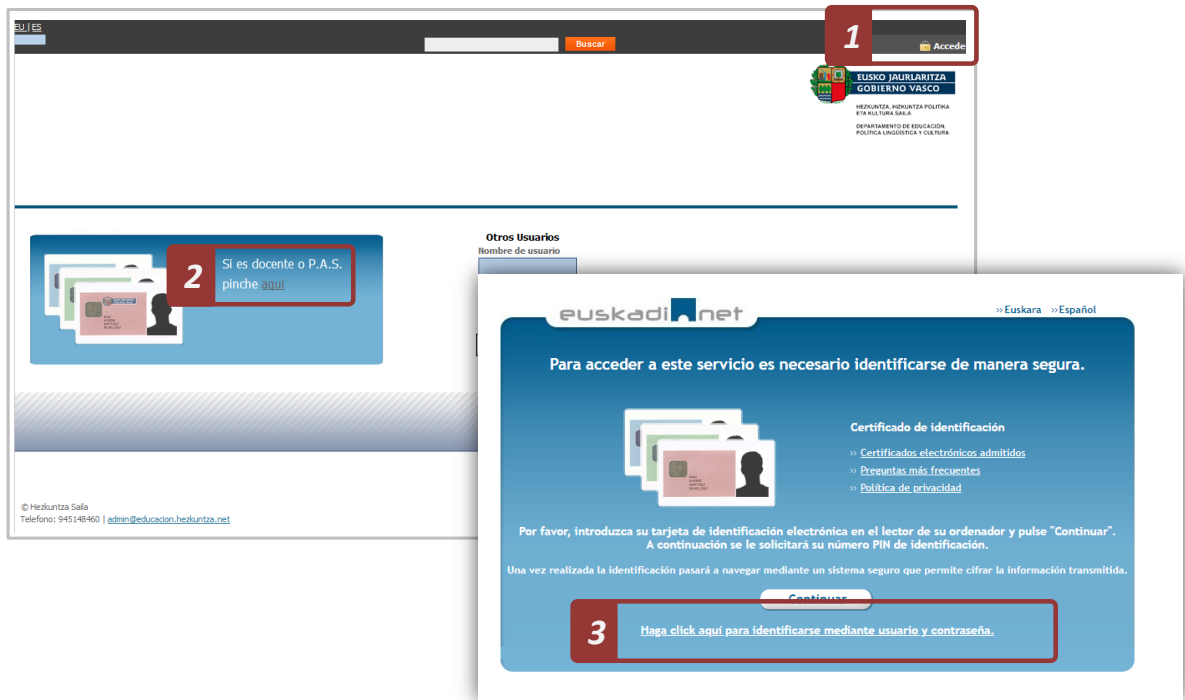

### **También puede acceder desde el acceso a aplicaciones:**

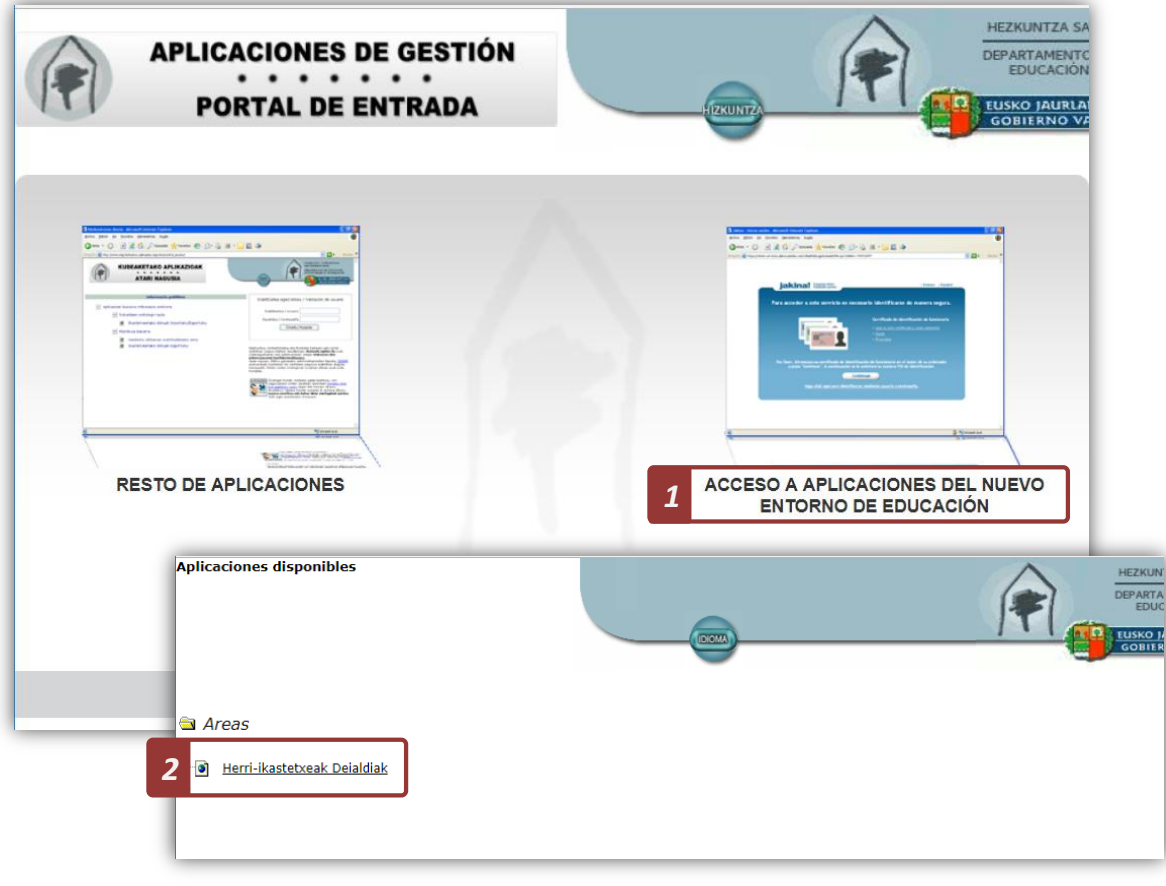

#### **1.2 Ficha del programa Bikaintasunerantz**

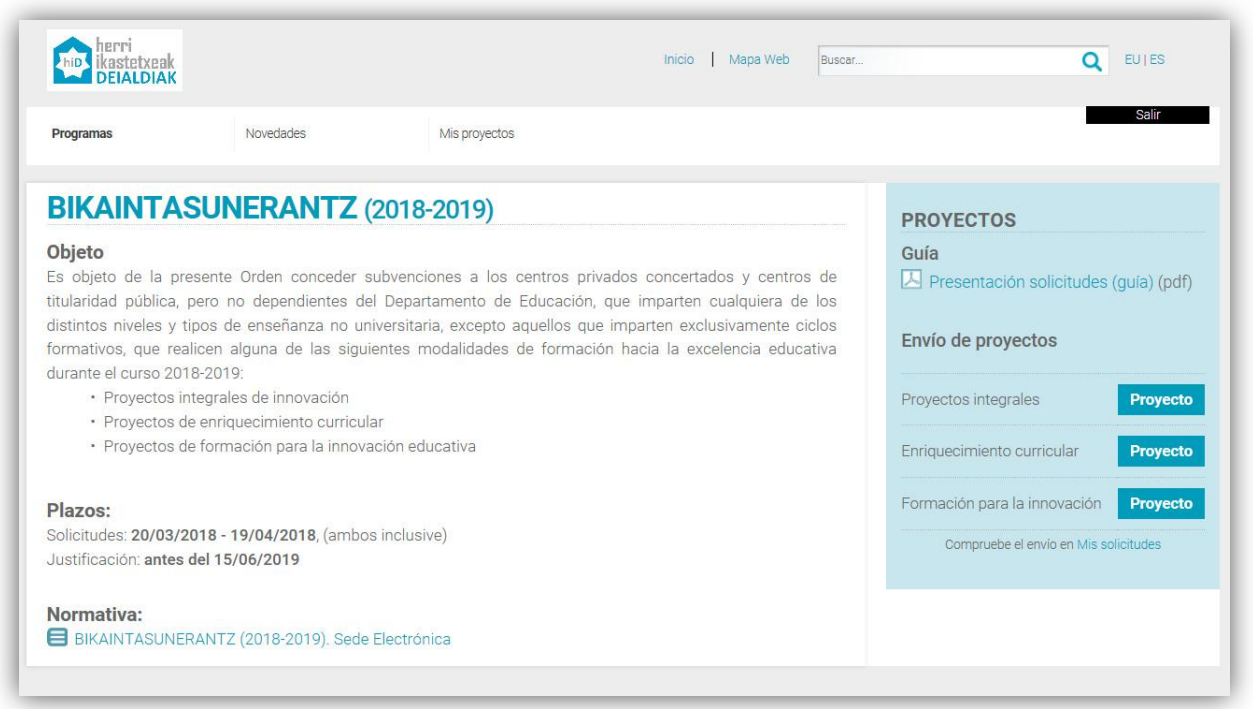

Desde esta página puedes **enviar los proyectos para** cualquiera de las siguientes modalidades de formación hacia la excelencia educativa:

- Proyectos integrales de innovación
- **Proyectos de enriquecimiento curricular**
- Proyectos de formación para la innovación educativa

Cada centro docente únicamente recibirá financiación para una modalidad de proyecto (proyectos integrales de innovación, proyectos de enriquecimiento curricular y proyectos de formación para la innovación). No obstante, podrá presentar solicitudes a cada una de las modalidades.

#### **1.3 Cumplimentando el proyecto**

#### **Datos generales:**

Sólo será necesario incorporar:

- El código de centro (6 dígitos)
- El DNI del director del centro.

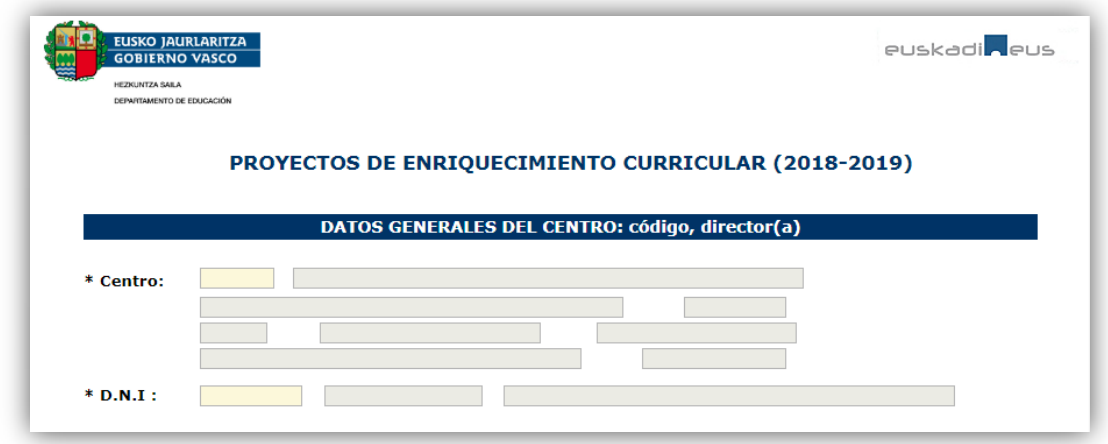

#### **Descripción del proyecto**

Sólo será necesario incorporar:

- Título del proyecto
- **-** Diagnóstico
- Objetivos estratégicos
- Objetivos generales
- **-** Destinatarios
- Acciones que se van a realizar, incluidas las Acciones formativas previstas para el profesorado
- Planificación y calendario de ejecución. Fases de desarrollo y temporalizazción
- Criterios para la evaluación del proyecto y la medición de los resultados

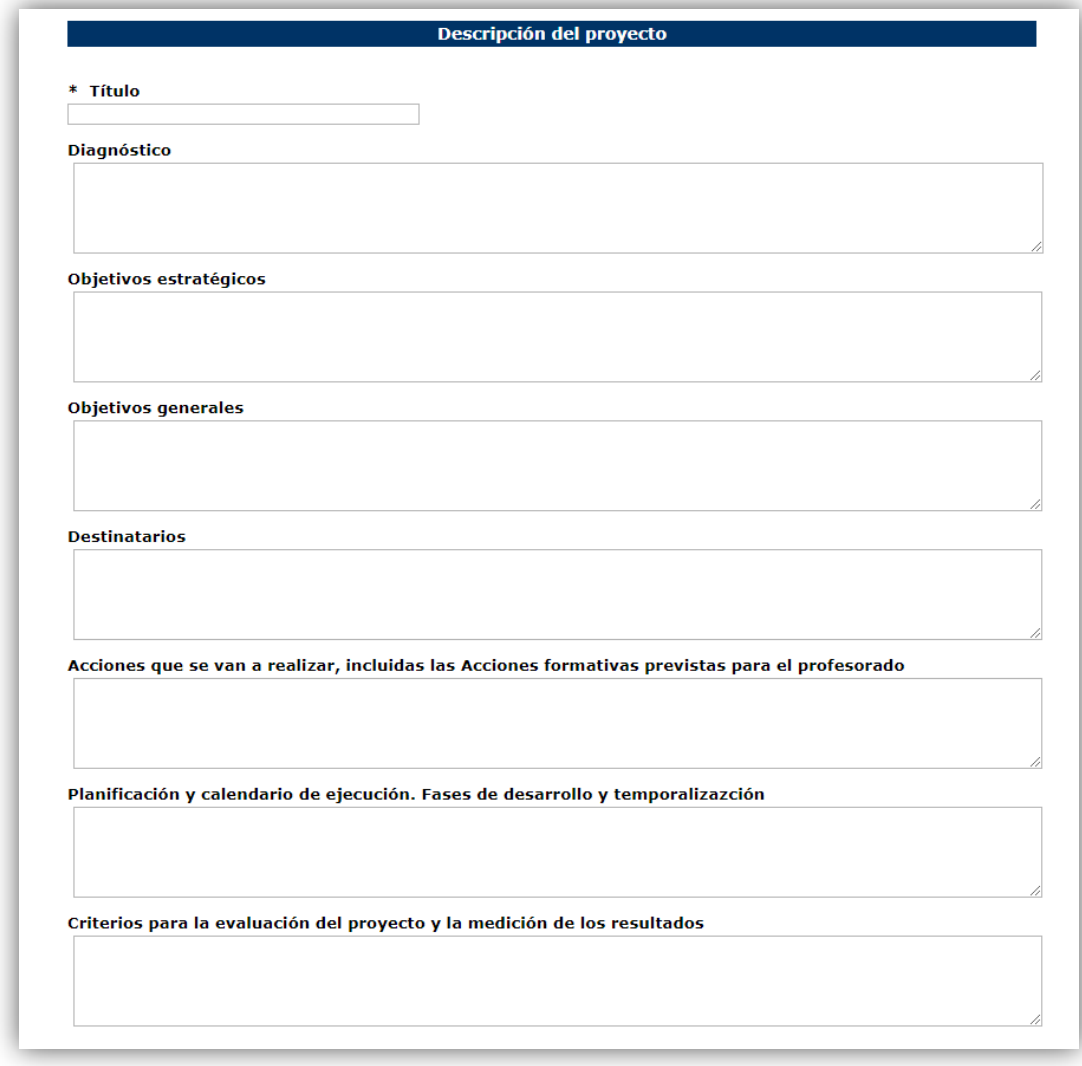

#### **Otros datos**

- Nº de horas del proyecto
- **Presupuesto del proyecto**
- Número de profesores/as participantes
- Número de grupos participantes

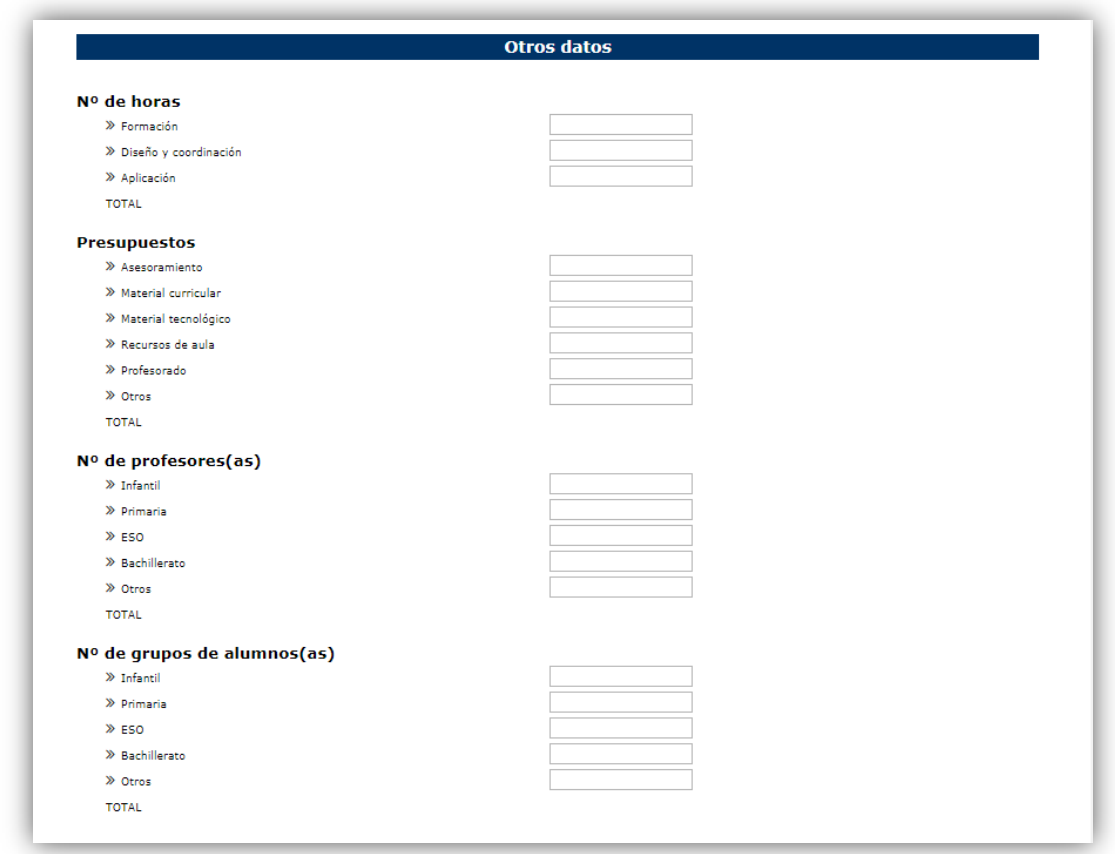

#### **Proyecto y participantes**

Los centros pueden aportar:

- **El proyecto (PDF o Word preferentemente).**
- Un enlace a un sitio web que describa el proyecto.
- Deberán incluirse todos los docentes participantes en el proyecto (DNI, % y tipo de participación)

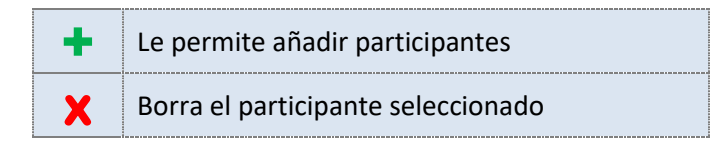

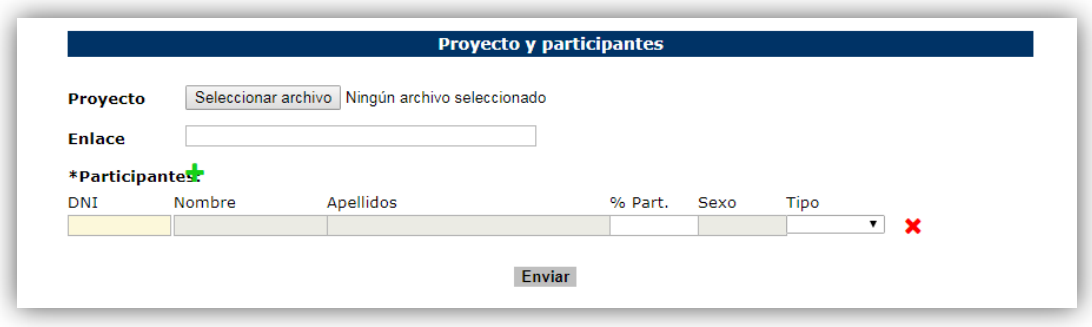

#### **1.4 Enviando el proyecto**

Para enviar el proyecto pulse en el botón "Enviar"

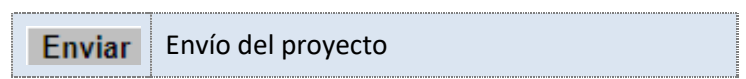

Puede enviar el proyecto sin que esté cumplimentada en todos los apartados y terminar de cumplimentarlo posteriormente (dentro del plazo de solicitud).

Habrá información que deberá estar cumplimentada de forma obligatoria:

- **-** Datos del centro.
- Datos del director del centro.
- **Titulo del proyecto.**

T

Al menos un participante.

Una vez enviado el proyecto obtendrá el número de proyecto, además podrá:

- Descargar el PDF de justificación de presentación
- Obtener un PDF con el proyecto presentado.

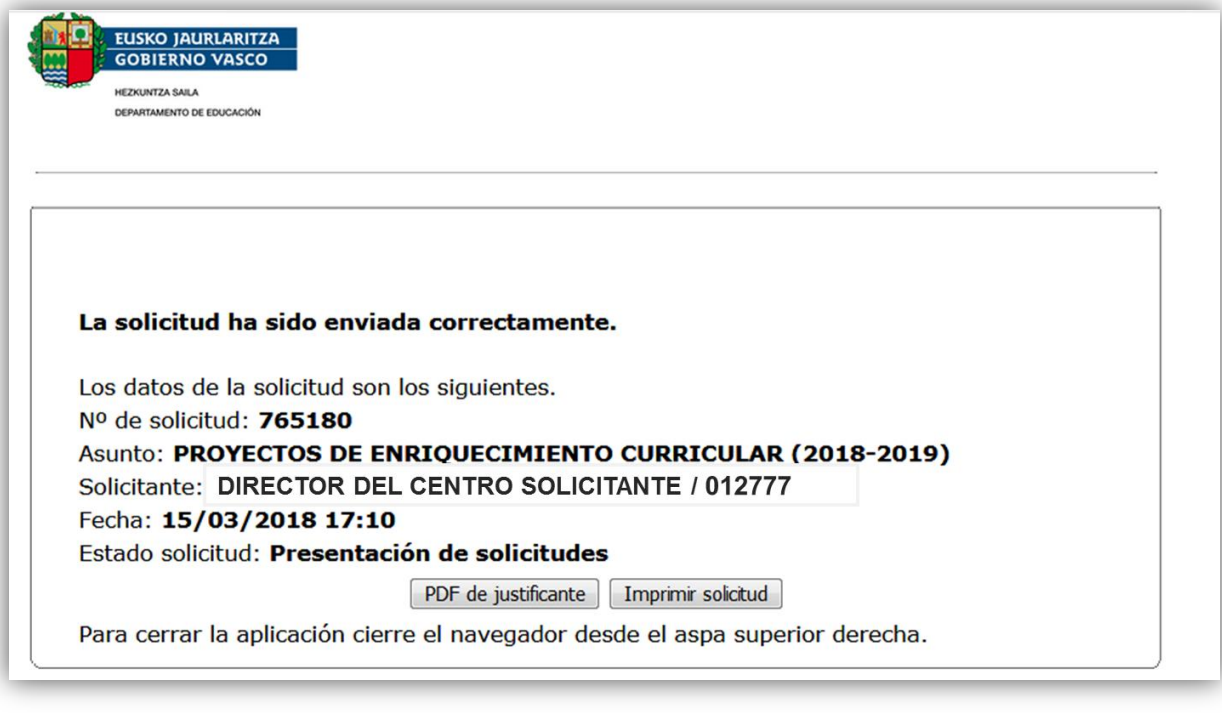

Compruebe en "**Mis proyectos**" que puede ver el proyecto presentado

Podrá modificar y volver a enviar el proyecto, siempre dentro del plazo de solicitudes.

## **1.5 Modificando el proyecto**

#### **Cómo modificar un proyecto**

Puede localizar las solicitudes realizadas en el apartado "**Mis Proyectos**"

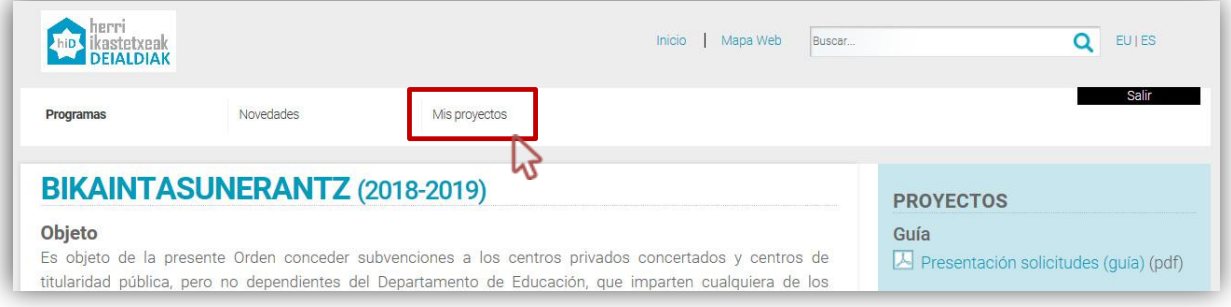

#### Para modificarlo deberá:

- **Localizar el proyecto que desea modificar.**
- Acceder al proyecto.
- Pinchar en "Modificar solicitud"

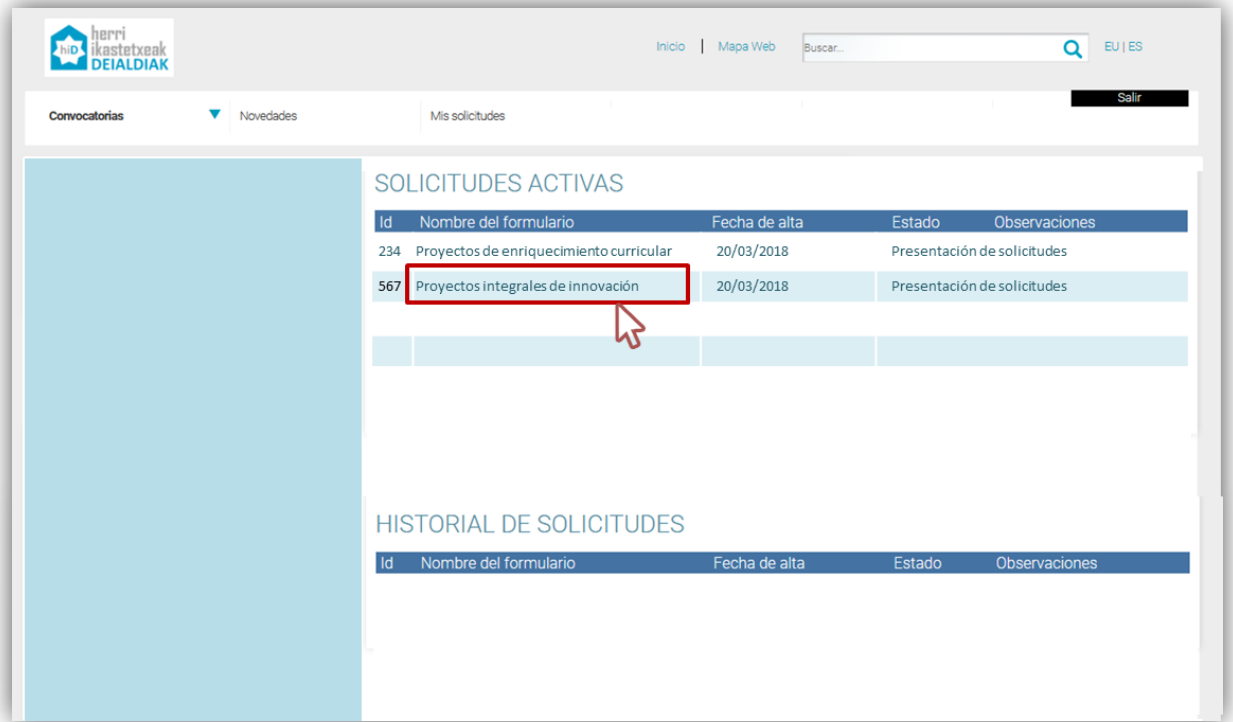

Sólo podrá modificar los proyectos durante el plazo de presentación. Ţ También podrá modificar el proyecto cuando deba "subsanar errores".

## **2. ENVÍO DE SOLICITUDES**

Una vez cumplimentados los datos del proyecto (o proyectos) debe terminar el proceso, enviando la solicitud en la Sede Electrónica del Gobierno Vasco.

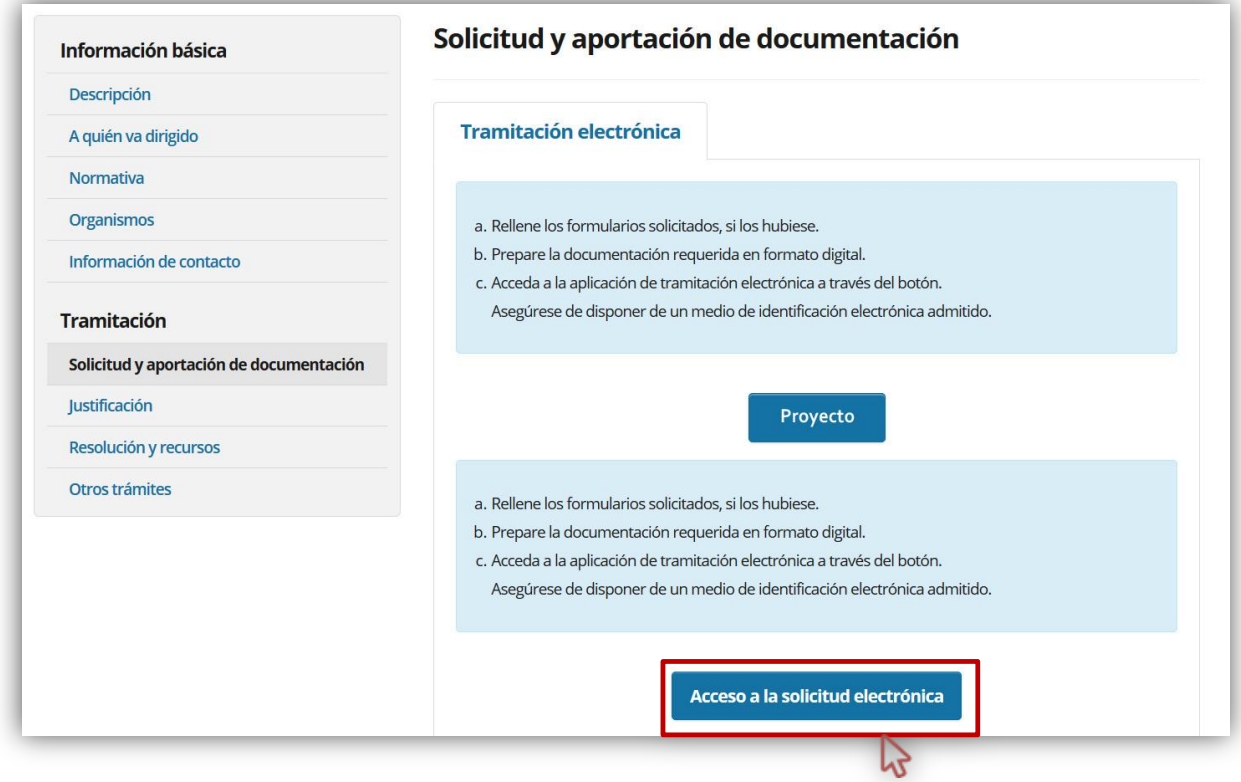

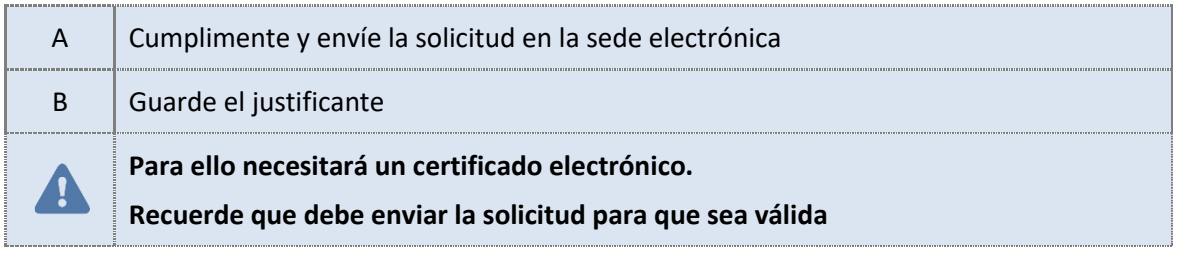